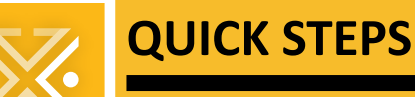

### **FOR APPLICANTS**

## **PDX ePLANS**

# *Single PDF Process*

### **Preparing PDFs for the Single PDF Process**

During the Single PDF Process, the Bureau of Development Services is asking for you to submit drawings and documents as *multiple* PDFs uploaded to HCP Anywhere, and BDS needs those PDFs to be created and named certain ways to enable problemfree, rapid submission and processing of your application.

This document is a quick reference guide to help you create PDFs to BDS requirements. For more detailed information, see the File Preparation section of the document **[Applicant Single PDF Process Steps](https://www.portland.gov/bds/documents/applicant-single-pdf-process-steps-user-guide)**.

The **Single PDF Process** refers to the fact that **all drawings must be together in a single PDF file**, named appropriately. **Calcs, application, and other documents** required for a permit application *must* still be uploaded as **their own PDFs separate** from the drawings PDF.

#### **KEEP IN MIND**

- Drawings must all be in 1 PDF in landscape view
- Plans must be drawn to scale
- Include a reference scale/scale bar on all drawings
- Filenames must be less than 50 characters long
- Leave space for BDS stamp in top-right or bottomright corner of drawings
- Supporting documents (calculations, reports, and other non-drawing files) should be searchable PDFs
- Disable font embedding when creating the PDF
- Scanned documents: 150 dpi/ppi; disable OCR Text Recognition
- When applicable, stamp files with signature per ORS and OAR\*
- Send only unsecured, uncertified PDFs\*
- Do not submit electronic signatures\*
	- **\* See Fixing PDFs below if necessary.**

#### **FIXING PDFS**

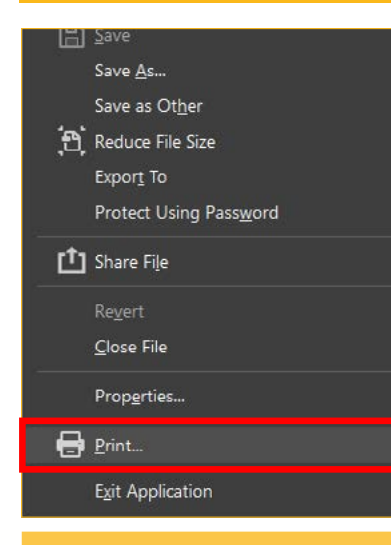

Some PDF issues can be corrected on existing PDFs, without recreating the PDFs, by *printing a PDF to PDF*, a process known as "refrying" the PDF. PDFs with the following problems can usually be made compliant by refrying: secured or certified; include stamp files; and/or use electronic signatures.

**Follow these steps** to refry the PDF *on a Windows computer;* Mac users can sometimes resolve issues **[by using PDF Optimizer](https://helpx.adobe.com/acrobat/using/optimizing-pdfs-acrobat-pro.html)**:

- 1 **Open** the non-compliant PDF.
- 2 In Acrobat Pro or Acrobat DC, **choose File** ➢ **Print** to open the Print dialog (see figure on next page).
- **3** Click on the Printer field to open a dropdown list of printers available on your system.

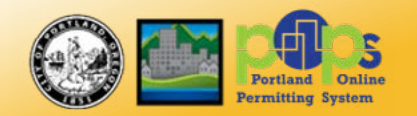

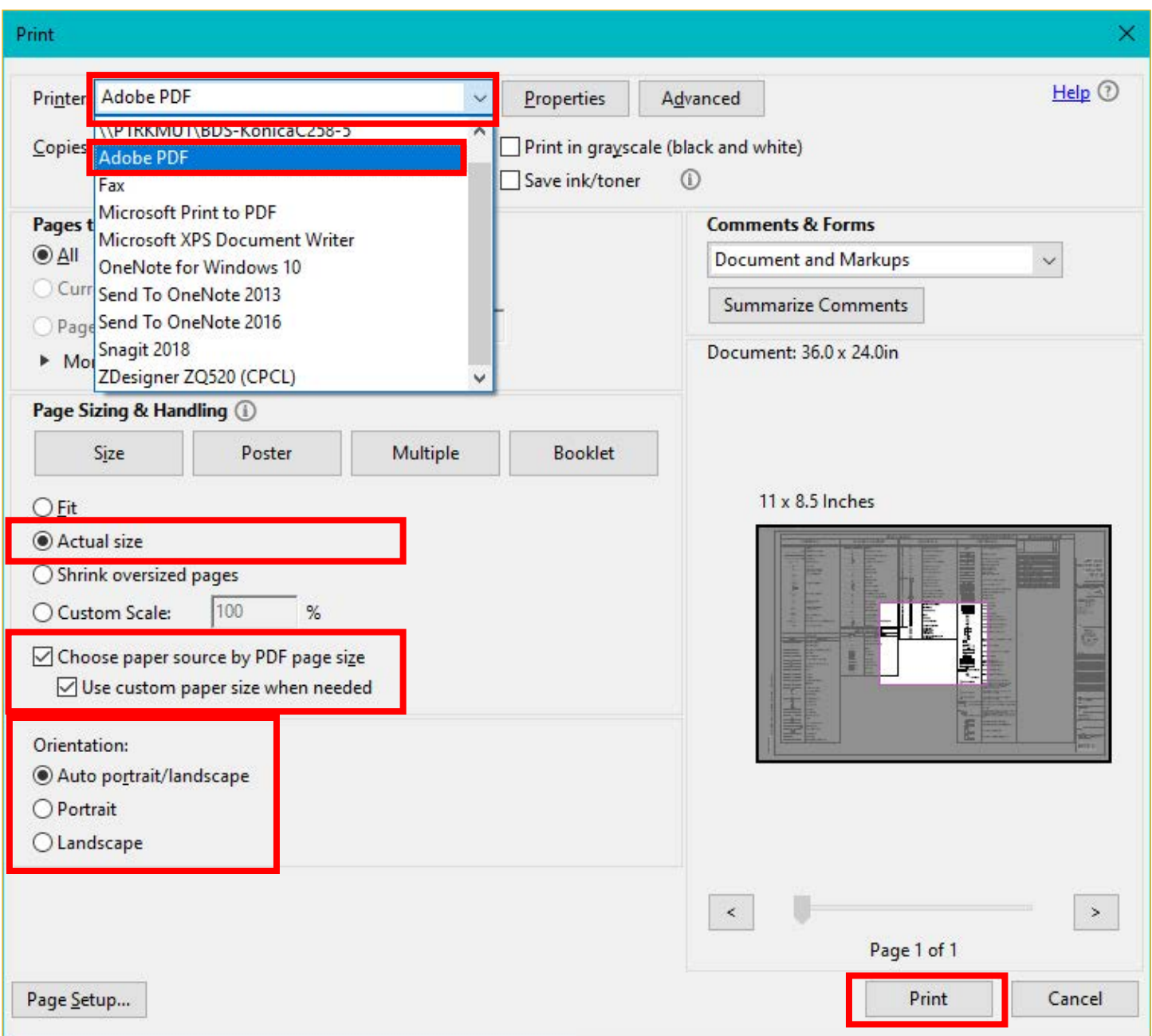

- 4 **Choose Adobe PDF**.
- 5 In the Page Sizing and Handling section, **make sure Actual Size is selected** and that both **Choose Paper Source by PDF Page Size and Use Custom Paper Size When needed are enabled**. Orientation should be set to match the original document orientation.
- 6 **Click Print**.
- **7** You will be prompted for a location to save the new PDF. Do not replace the original PDF. Instead, **save the new copy** in a different folder on your computer.
- 8 When the refrying/printing-to-PDF process has finished, **quit Acrobat**.
- **9** Locate the refried PDF you just created, and **double-click it** to open it in Acrobat. Verify that it now meets BDS requirements.

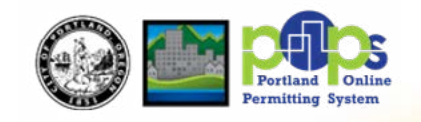